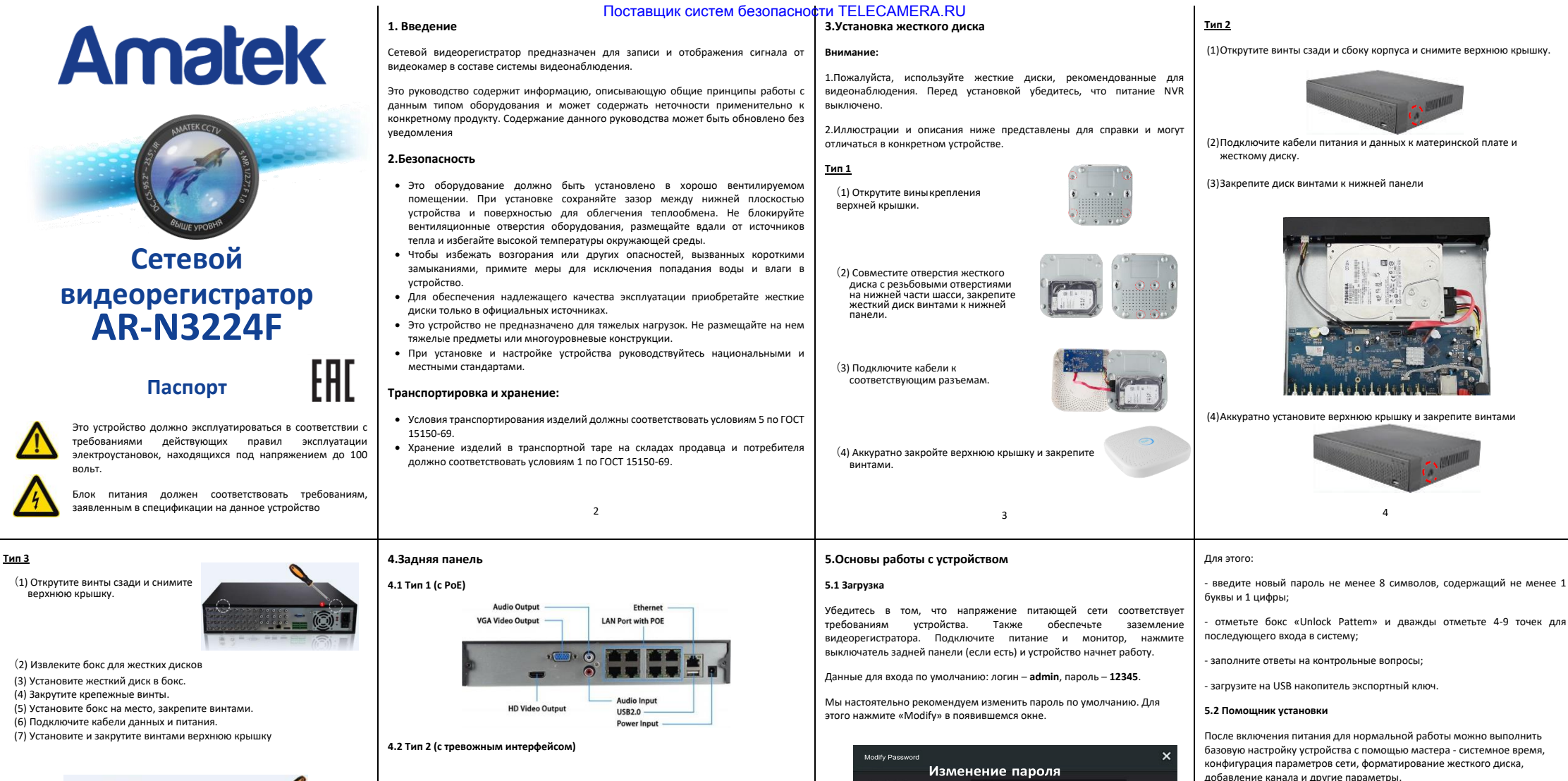

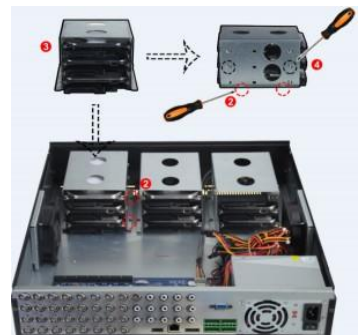

5

**ATA2** 

**USB3.0** 

VGA Video Output

HD Video Output 2

HD Video Output 1

Все иллюстрации приведены для справки. В реальном регистраторе расположение

**Dower Interface** 

Alarm Interface

115V/230V Switch

Switch

6

**Замечание:**

разъемов может отличаться

Audio Output

Ethernet1/7

Audio Innut

7

Clea

 $\Box$ 

has then Block and contain at least one digit and

Export Key

Cancel

**Liner Marne** 

New Passwo

Please set security issue Security legund

 $g_{\text{max}}$ 

Confirm **Listenburghers** 

Answert

Answer2 Security Issu

Answer?

Security Issue2

8

Мастер настройки

**Замечание:** вы можете пропустить работу мастера, нажав "Cancel" и сделать настройки самостоятельно. Также вы можете отключить

автоматический запуск мастера в окне "System  $\rightarrow$  General".

### **6.Настройка сети**

Сетевые параметры должны быть правильно настроены перед работой устройства по сети.

В интерфейсе предварительного просмотра щелкните правой кнопкой мыши, чтобы войти в меню, и нажмите « $\widetilde{SO}_{\ell}^{S}$ > TCP/IP» для входа в окно настройки. Измените IP-адрес устройства в соответствии с текущими параметрами сети. (IP-адрес по умолчанию - 192.168.1.88).

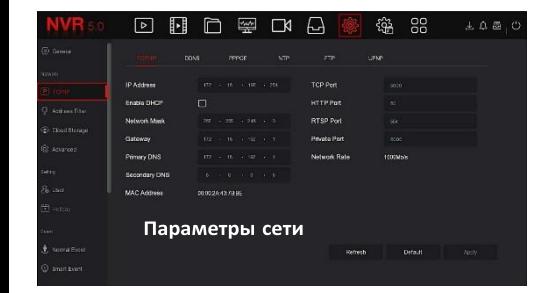

# **7.Добавление устройств**

Перед доступом к IP-каналу убедитесь в правильном сетевом подключении NVR.

Шаг 1. В интерфейсе предварительного просмотра щелкните правой кнопкой мыши, чтобы войти в меню, и нажмите « **14 %**, чтобы войти в интерфейс камеры.

# **11.Веб интерфейс**

Шаг 1. Убедитесь, что NVR и ПК находятся в одном сегменте сети. Откройте браузер IF, введите адрес видеорегистратора: например, «http://192.168.1.88/» (если http-порт видеорегистратора изменен, например, на 89, введите «http: // 192.168.1.88:89/»).

9

Шаг 2: Выберите язык, введите имя пользователя (по умолчанию «admin»), пароль (по умолчанию «12345») и нажмите «Login».

Шаг 3: В интерфейсе предварительного просмотра нажмите «Play» для просмотра видео. При первом подключении вам необходимо загрузить и установить плагин.

**Замечание.** Если браузеру не удается войти в интерфейс входа на устройство, откройте браузер IE, выберите «Инструменты > Свойства браузера > Безопасность > Другой» и включите опцию «Разрешить запуск элементов управления ActiveX».

# **12.iVMS320**

iVMS320 - это простое в использовании профессиональное клиентское программное обеспечение мобильного телефона и Персонального компьютера.

**Версию для ПК** вы можете скачать с сайта [https://amatek.su/.](https://amatek.su/)

### **Версия для мобильных устройств:**

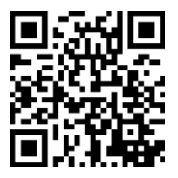

Шаг 2: Добавьте IP-камеру автоматически или вручную. Для добавления автоматически нажмите кнопку «Auto add». Вручную - нажмите «Search», для поиска устройств в локальной сети с протоколами Onvif и Private (при использовании большинства IP-камер Amatek рекомендуется

выбрать «Private»). Выберите одно из найденных IP-устройств, которое нужно

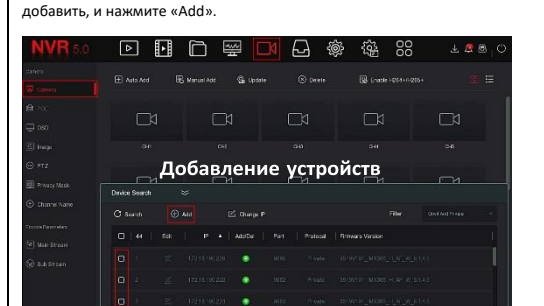

# **8.Запись**

По умолчанию NVR открывает все каналы на 24 часа нормальной записи.

Шаг 1. В интерфейсе предварительного просмотра щелкните правой кнопкой мыши, чтобы войти в меню, и нажмите « $\Box$ », чтобы войти в интерфейс записи.

Шаг 2: Выберите канал и тип записи в соответствии с реальными потребностями. Удерживая левую кнопку мыши, перетащите указатель на диаграмму периода времени или нажмите «Edit» для настройки расписания записи, и нажмите «Apply» для сохранения.

 $10$ 

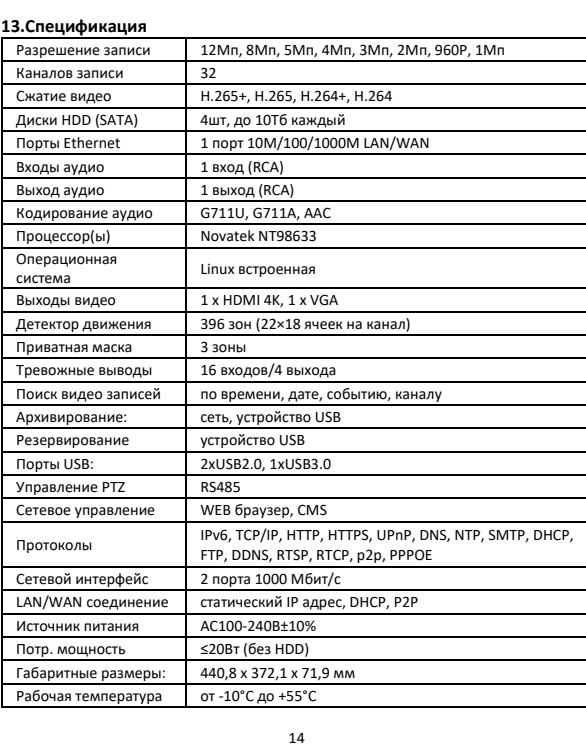

Настройка записи **9.Воспроизведение ◊ Мгновенное воспроизведение** Шаг 1. В интерфейсе предварительного просмотра щелкните канал

෯

Шаг 2: Нажмите « », чтобы войти в интерфейс мгновенного воспроизведения, можно воспроизвести первые 5 минут видео текущего канала.

предварительного просмотра, под ним появится панель управления.

n ⊠ m

#### **◊ Воспроизведение**

Поставщик систем безопасности TELECAMERA.RU

Шаг 1. В интерфейсе предварительного просмотра щелкните правой кнопкой мыши, чтобы войти в меню, и нажмите «<mark>Н ► Н</mark>», чтобы войти в интерфейс воспроизведения.

**11**

# **14.Гарантийные обязательства**

 $\sqrt{2}$ 

Гарантийный срок на изделие составляет 12 месяцев с даты продажи, но не более 24 месяцев с даты изготовления.

Дата изготовления указана в серийном номере на корпусе устройства в формате «ММГГГГ» после буквы «D».

Гарантийные обязательства могут быть прерваны в следующих случаях:

- несоответствие серийного номера, предъявляемого оборудования, серийному номеру, указанному в паспорте изделия; • наличие явных или скрытых механических, термических, химических
- повреждений оборудования, вызванных нарушением правил транспортировки, хранения или эксплуатации; • выявленное, в процессе ремонта, несоответствие Правилам и условиям
- эксплуатации, предъявляемым к оборудованию данного типа; • наличие внутри корпуса оборудования влаги и/или посторонних
- предметов, независимо от их природы; • дефект возник вследствие естественного износа при эксплуатации
- изделия. При этом под естественным износом понимаются последствия эксплуатации изделия, вызвавшие ухудшение технического состояния и
- внешнего вида из-за длительного использования данного изделия;<br>повреждения вызваны использованием нестандартных повреждения вызваны использованием<br>(неоригинальных) и/или некачественн некачественных (поврежденных) принадлежностей, источников питания, запасных частей, элементов питания, носителей информации различных типов (включая, но, не ограничиваясь DVD дисками, картами памяти, флэш накопителями);
- Повреждения (недостатки) вызваны несоответствием стандартам или техническим регламентам питающих телекоммуникационных сетей, мощностей сигналов;
- отказ оборудования, вызванный воздействием факторов непреодолимой силы и/или действиями третьих лиц.

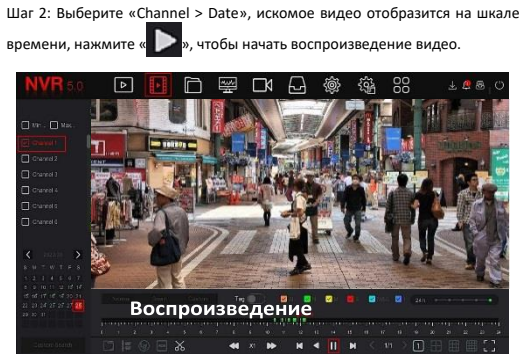

### **10.Тревога**

Шаг 1. В интерфейсе предварительного просмотра щелкните правой кнопкой мыши, чтобы войти в меню, и нажмите « $\langle \textcircled{3} \rangle$  > Normal Event (или Smart Event)», чтобы войти в интерфейс настройки тревоги.

Шаг 2: Выберите «Event Type > Channel > Enable» и установите соответствующие параметры тревоги.

Обычные сигналы тревоги включают обнаружение движения, вмешательство в работу камеры, потерю видео, вход тревоги, выход тревоги.

Интеллектуальные оповещения о событиях включают распознавание и сравнение лиц, пересечение границы, вторжение в зону, праздношатание и толпу

 $12$ 

### **15.Прочее**

Разработано в России. Изготовлено в Китае.

# **Уполномоченное изготовителем лицо и импортер**

ООО Легарда, 197198, Санкт-Петербург, ул. Литовская, д.10, лит А, пом.2-Н комн.322 Эл. почта info@amatek.su Тел. 8-800-707-10-40

\_\_\_\_\_\_\_\_\_\_\_\_\_\_\_\_\_\_\_\_\_\_\_\_\_\_\_\_\_\_\_\_\_\_\_\_\_\_\_\_\_\_\_\_\_\_\_\_\_\_\_\_\_\_\_\_\_\_\_\_\_ (Модель)

\_\_\_\_\_\_\_\_\_\_\_\_\_\_\_\_\_\_\_\_\_\_\_\_\_\_\_\_\_\_\_\_\_\_\_\_\_\_\_\_\_\_\_\_\_\_\_\_\_\_\_\_\_\_\_\_\_\_\_\_\_ (Серийный Номер)

Дата продажи

Продавец\_\_\_\_\_\_\_\_\_\_\_\_\_\_\_\_\_\_\_\_\_\_\_\_\_\_\_

\_\_\_\_\_\_\_\_\_\_\_\_\_\_\_\_\_\_\_\_\_\_\_\_\_\_\_\_\_\_\_\_\_\_\_

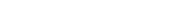

Покупатель

13

16

**Мп** 

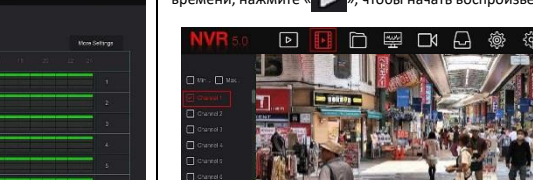

 $1880$